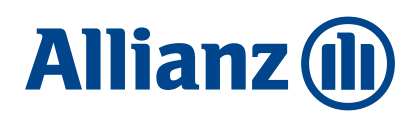

# **Wczytywanie listy składek do PPK Serwis**

### Przygotowanie Listy Składek

Zgodnie z art. 28 Ustawy o pracowniczych planach kapitałowych, zawarcie Umowy o prowadzenie PPK zobowiązuje podmiot zatrudniający do odprowadzania wpłat na rzecz zgłoszonych pracowników. Poniżej przekazujemy krótką instrukcję przesyłania Listy składek do aplikacji PPK Serwis.

### 1. Przygotuj odpowiedni plik z danymi

Plik z danymi pracowników (xml czy csv) musi być zgodny ze specyfikacją *Standardu Rekomendowanego przez Grupę Projektową PPK,* określającą jaki jest zakres wymaganych. Opis Standardu znajduje się w PPK Serwis w polu do importu danych (patrz pkt. 4). Niektóre aplikacje kadrowo-płacowe posiadają opcję generacji pliku do PPK, który jest zgodny z opisywanym wyżej standardem.

## 2. Zaloguj się do PPK Serwis

Osoby, które zostały wskazane jako "administratorzy" podczas rejestrowania umowy o zarządzanie, otrzymały na adres e-mail pakiet powitalny z linkiem do PPK Serwis. Jeśli nie otrzymałeś linku, bądź nie pamiętasz hasła wejdź na stronę: https://ppkservice.psfinteco.pl/ppk/login i skorzystaj z opcji "Przypomnij hasło". Loginem jest adres e-mail administratora.

## 3. Rozpocznij proces importu pliku z Listą składek

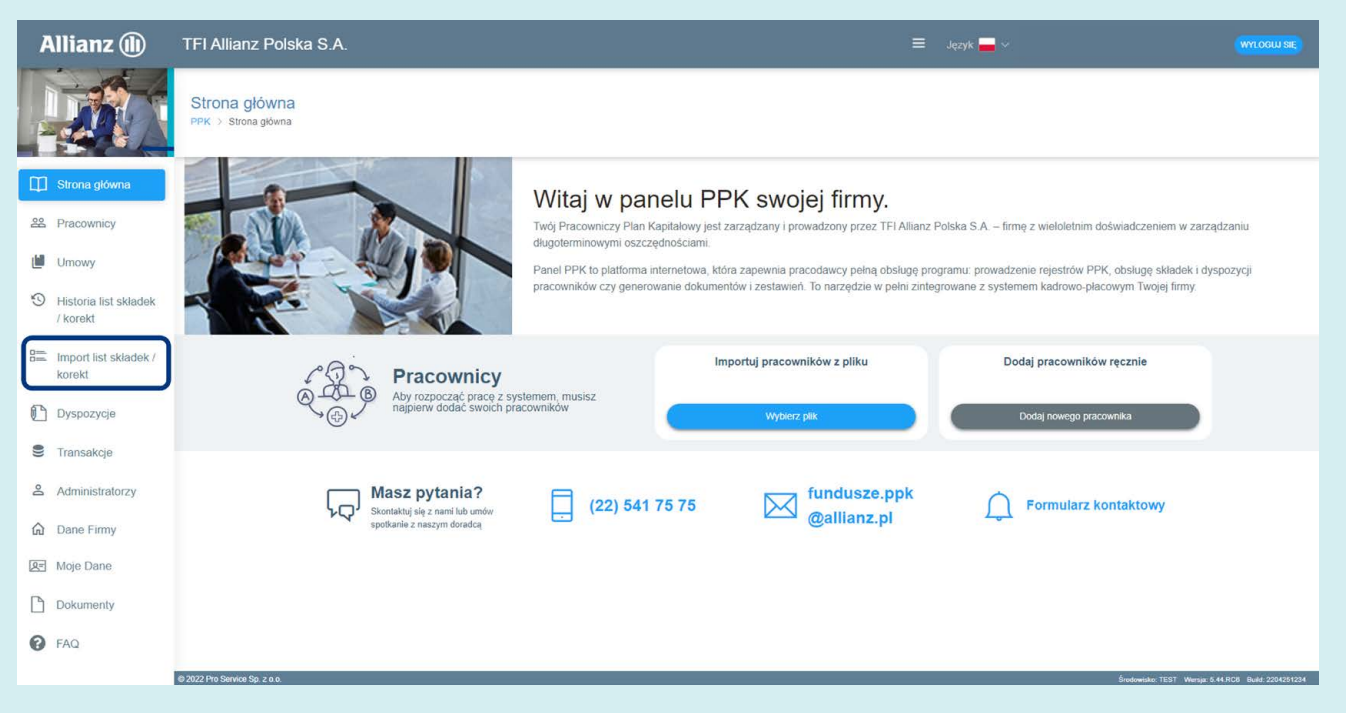

# 4. Załącz plik w *Źródle danych.*

Aplikacja automatycznie nadaje nazwę nowej liście, ale umożliwia również jej zmianę. Jeśli pracownik złożył deklarację dokonywania wpłat dodatkowych, bądź obniżenia składki podstawowej do 0,5% plik ze składkami powinien zawierać taką informację (poprzez wypełnienie odpowiednich kolumn).

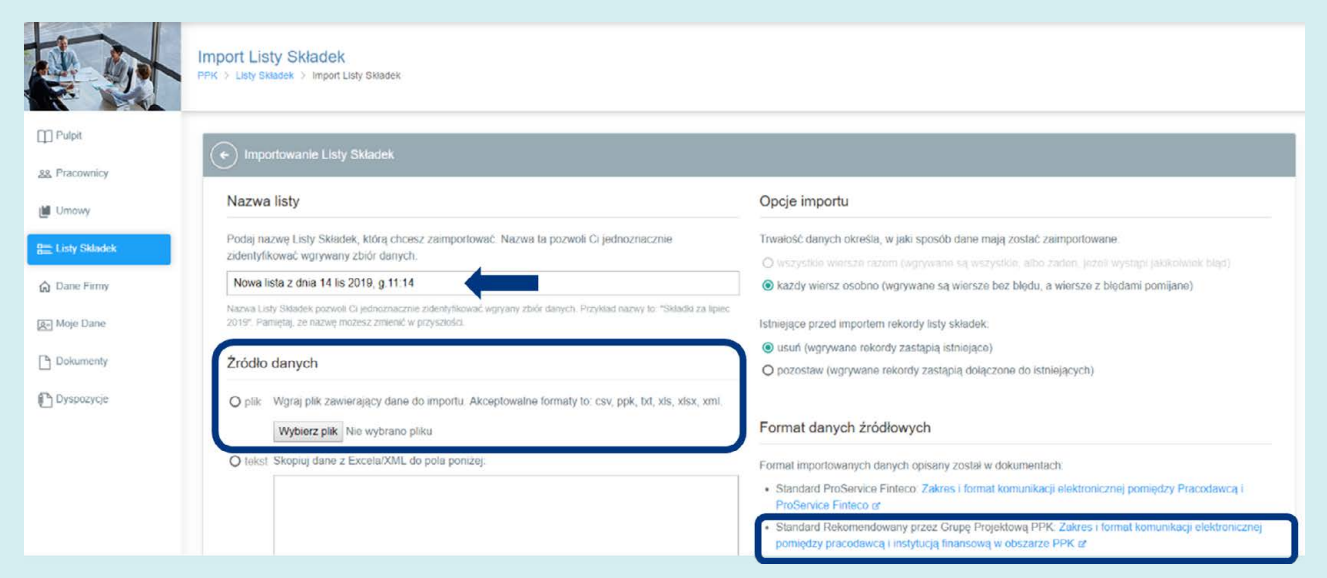

# 5. Zweryfikuj podgląd danych i uruchom import.

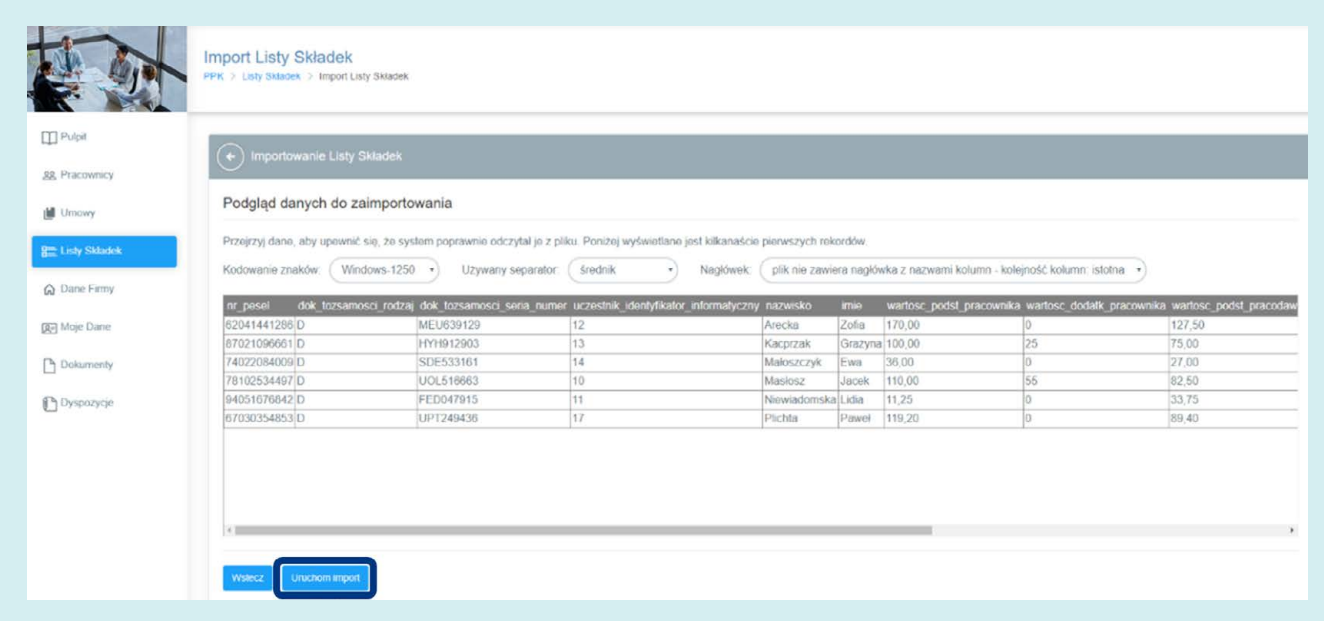

# 6. Przejdź do zakładki "Listy składek"

Znajduje się tam widok zaimportowanych list składek, ze wskazaniem:

1 - statusu listy

2 - informacji o ewentualnych błędnych rekordach (gdybyśmy wprowadzili na liście składek wpłatę za

pracownika, na rzecz, którego nie została zawarta umowa o prowadzenie PPK)

3 – podsumowanie wpłat finansowanych przez pracodawcę oraz wpłat finansowanych przez pracownika.

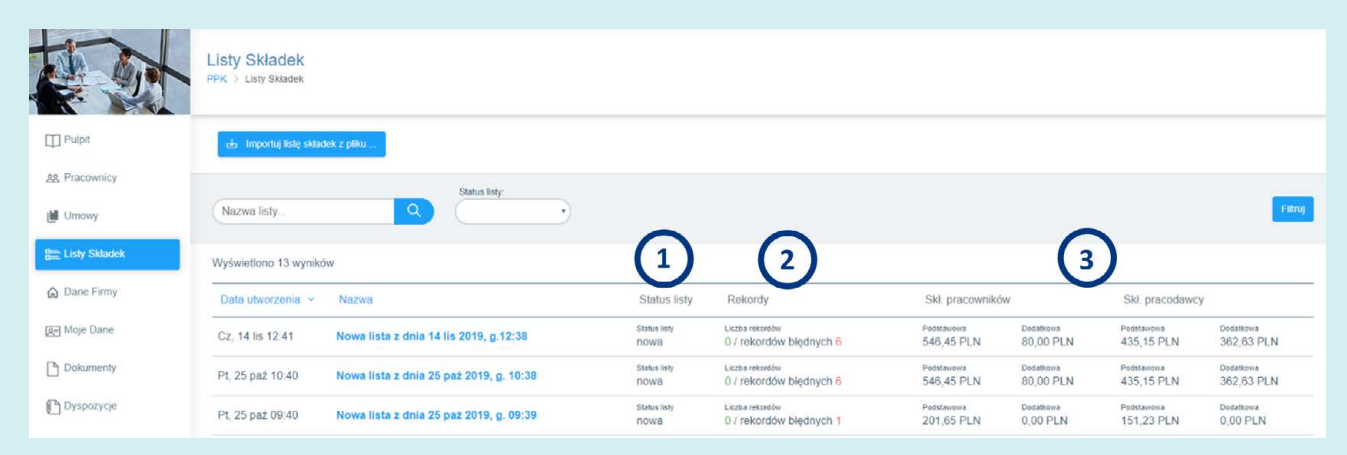

Po "kliknięciu" w nazwę listy pojawia się szczegółowy podgląd ze wskazaniem pracowników, przy których wystąpił ewentualny błąd. Po usunięciu wszelkich rozbieżności należy Wysłać listę.

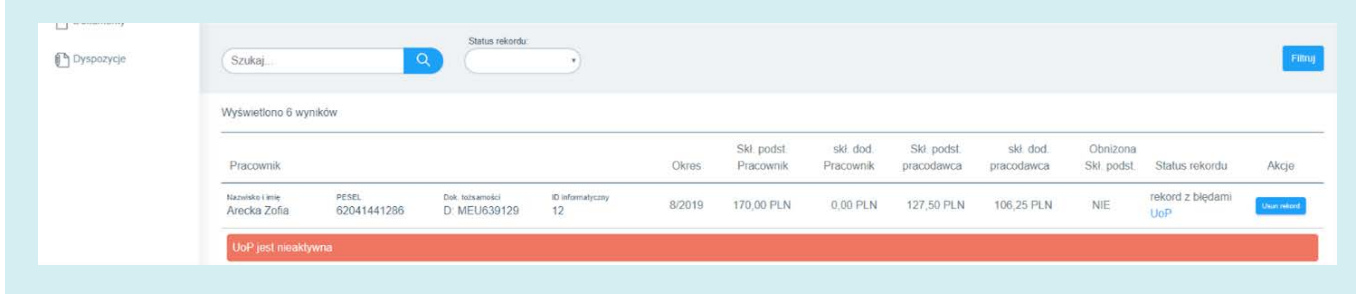

### 7. Przelew

W przypadku wpłat na PPK pracodawcy realizują przelewy na indywidualne rachunki kont bankowych, które podane zostały w pakiecie powitalnym, jak również widoczne są w aplikacji PPK Serwis w zakładce "Dane firmy" (widok poniżej). W tytule przelewu powinien być podany numer referencyjny, który pojawia się w aplikacji PPK Serwis po wysłaniu listy składek. Łączna kwota do zapłaty za daną listę składek znajduje się po kliknięciu w jej szczegóły (widok poniżej).

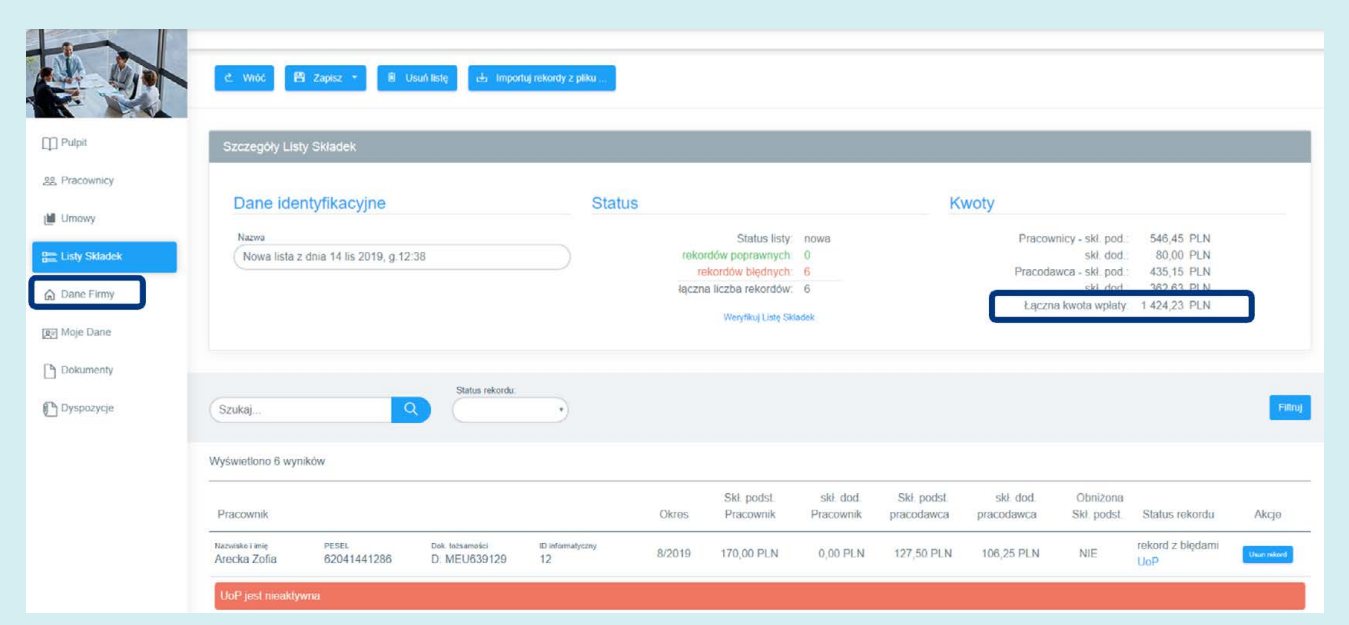